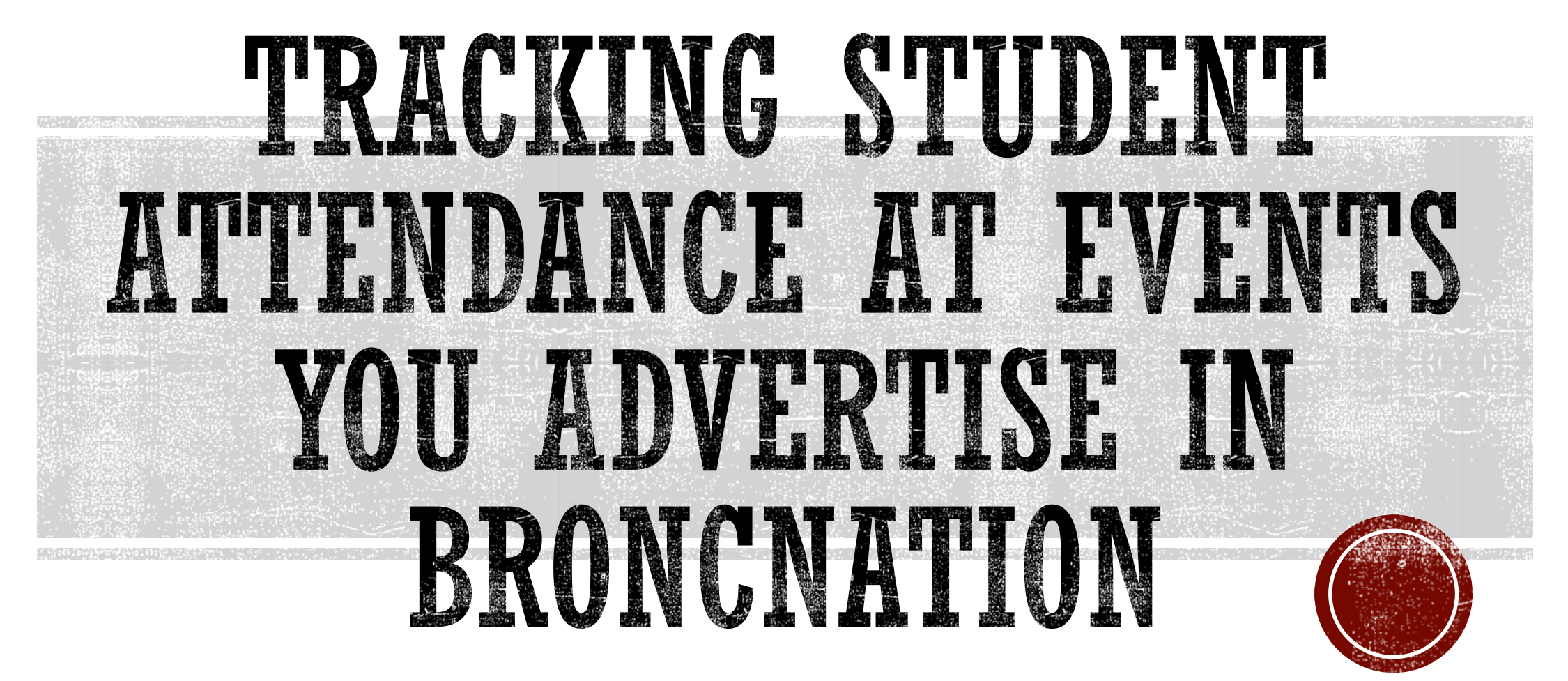

Step-by-step instructions on using a swipe card reader to track student attendance at your event.

# Log in to BroncNation using your Rider Key

#### Go to [https://broncnation.rider.edu](https://broncnation.rider.edu/)

**- Log in with your Rider Key to access the Home page:** 

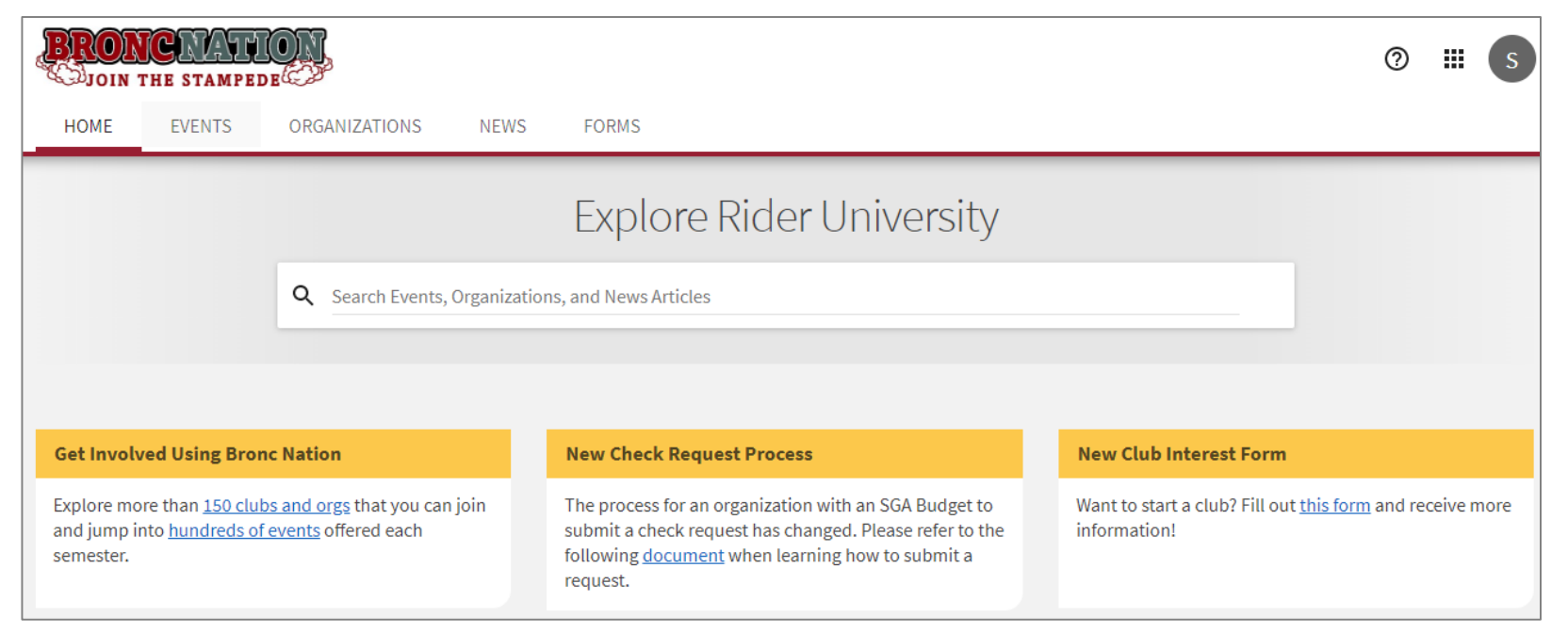

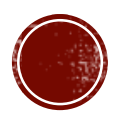

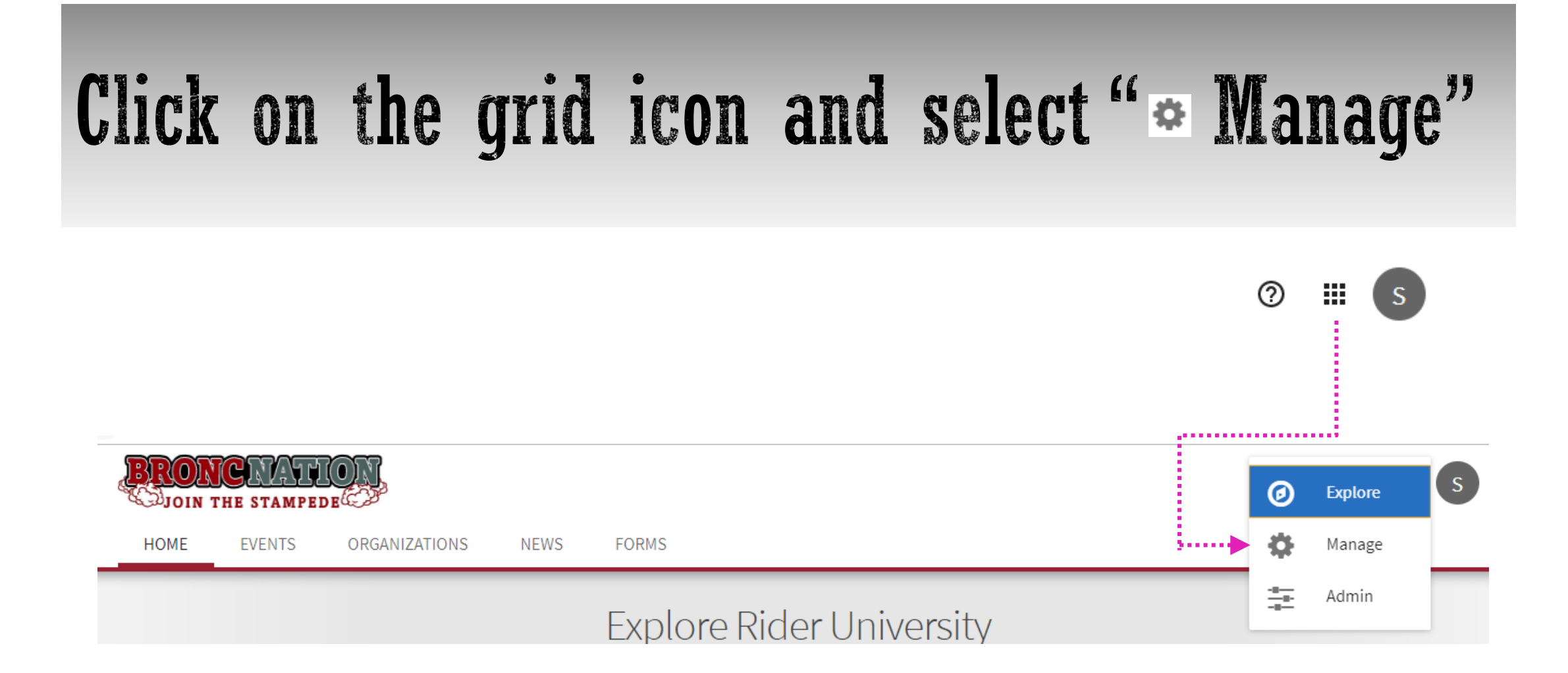

*Tip: If you do not see the Manage button please contact Allie Koury, [kourya@rider.edu,](mailto:ramseyshepn@rider.edu) for assistance.*

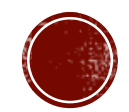

### In the Action Center you will see a section called My Memberships. Select the button for your organization/college/school/department.

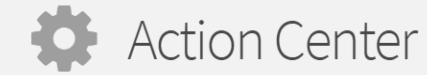

Manage your organization content and review submissions.

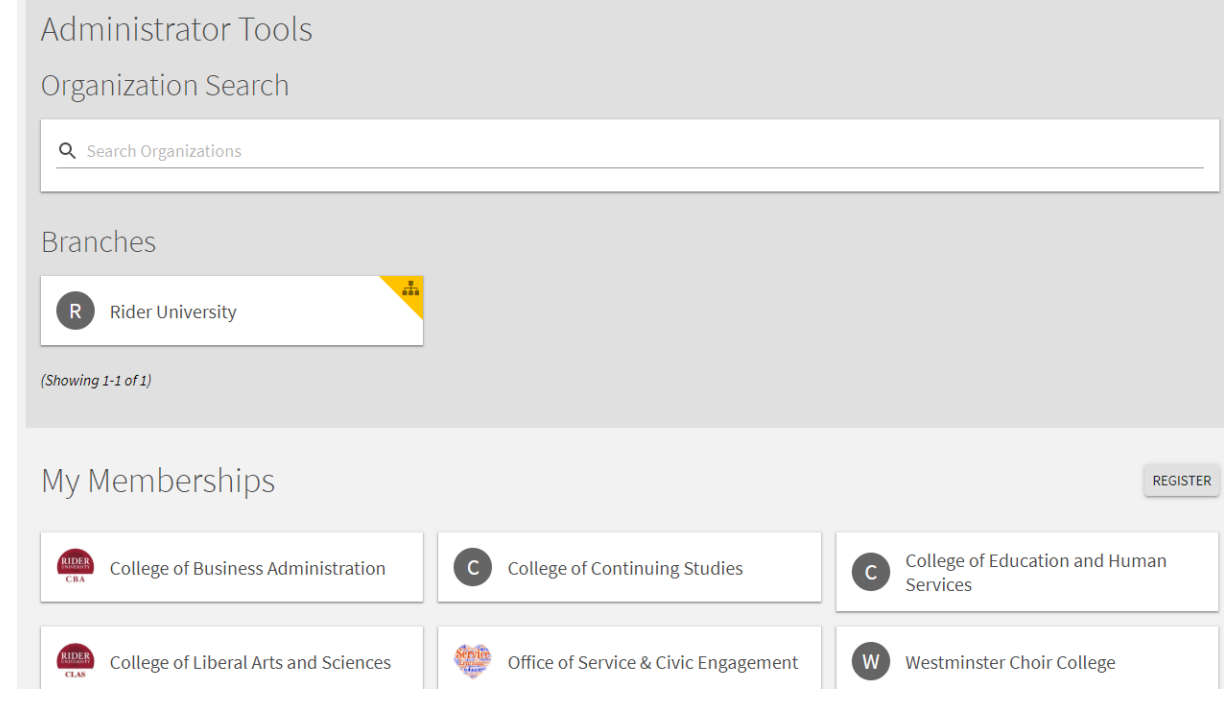

and a great the contract of the contract of the contract of the contract of the contract of the contract of the

TIP: You must have created an event form previously in order to use a swipe card reader for it. See the tutorial, Create an Event in BroncNation, for instructions on how to create an event.

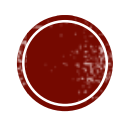

# You will be directed to your organization's BroncNation page

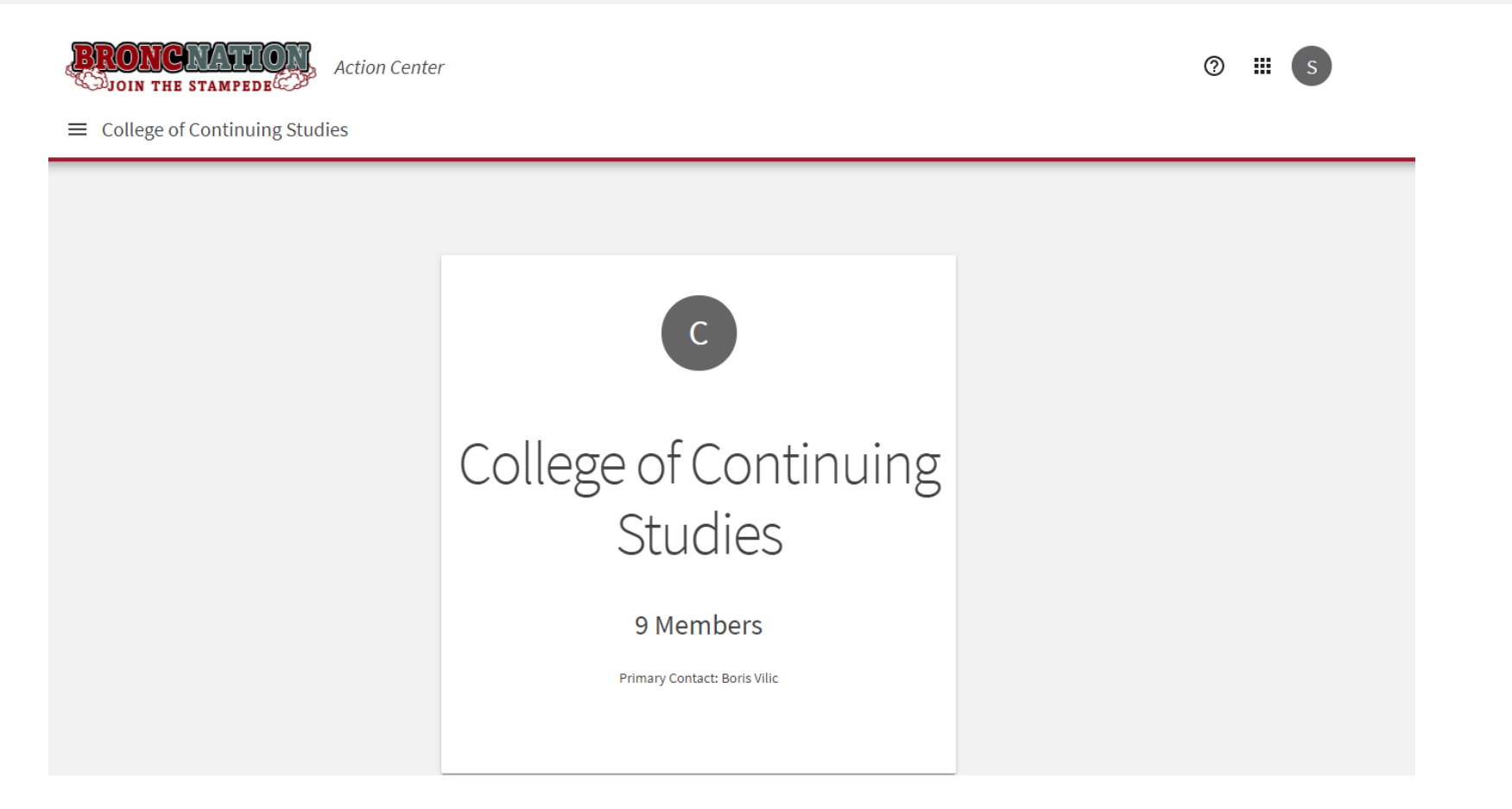

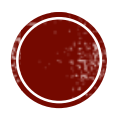

# In the upper left corner select the = ' symbol to open the left menu, then select Events.

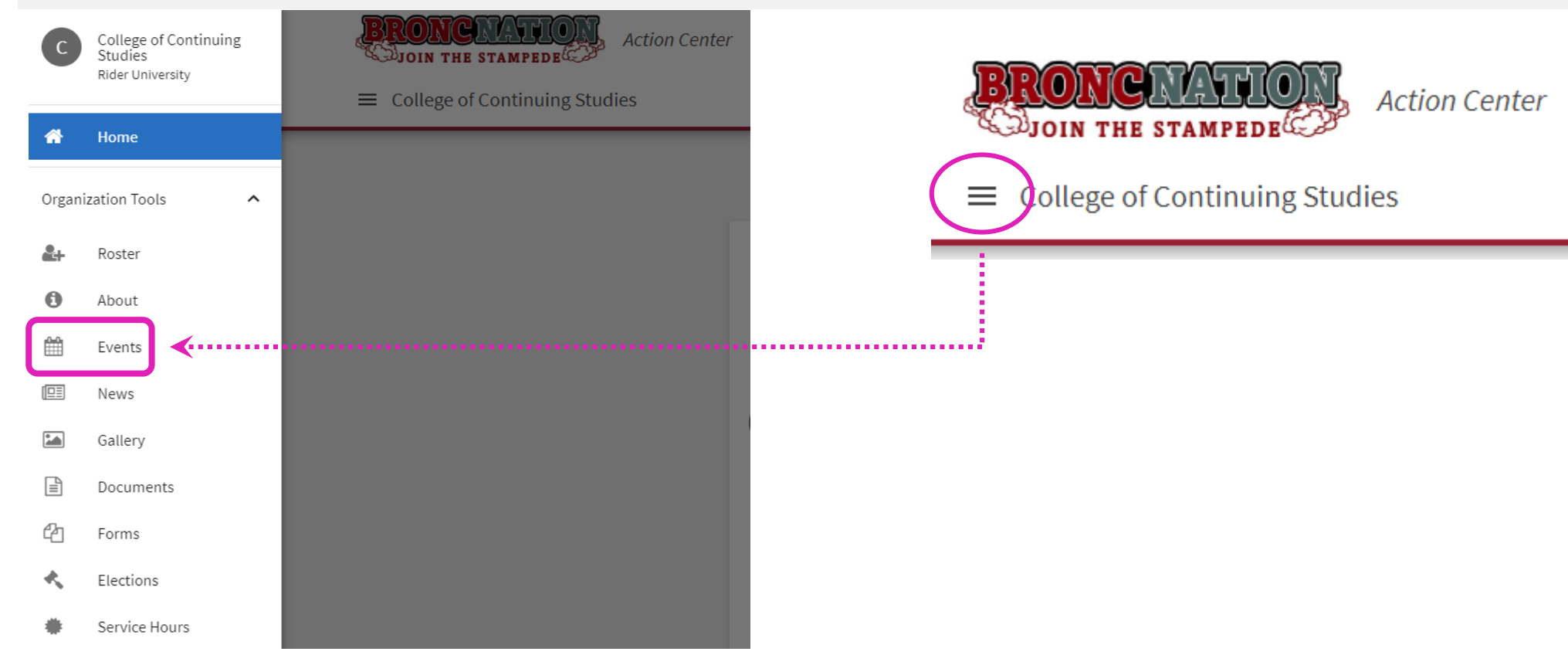

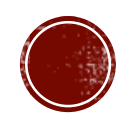

### FIND THE EVENT YOU CREATED

- On the Manage Events page, select the event from the list of those that have been previously approved.
	- You may filter by Approved or Canceled events
	- You may filter Status by Current, All, or Past events
	- You may use the search box to find your event.
- Once you select the event desired, scroll towards the bottom of the page and click on  $\mathbb{R}^*$

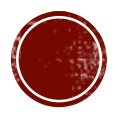

### TRACK ATTENDANCE PACE

#### The Track Attendance page will provide you with information for the specific event you selected:

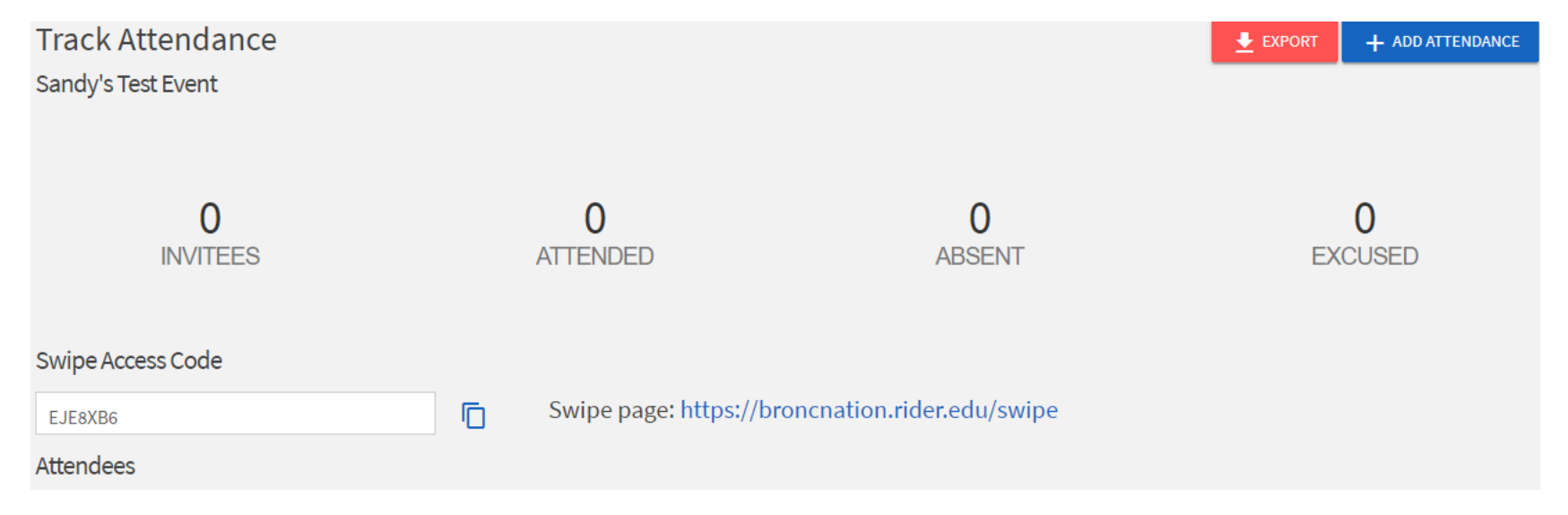

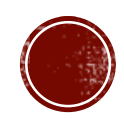

### SWIPE ACCESS CODE

- In the middle of the page there will be a unique Swipe Access Code and a URL
- Copy the Swipe Access Code (keyboard shortcut Ctrl C on PCs, Command – C on a Mac, or click  $\Box$
- Click the Swipe Page URL link to open a window where you will paste the code (keyboard shortcut Ctrl-V on PCs, Command-V on a Mac.)
- Click Submit.

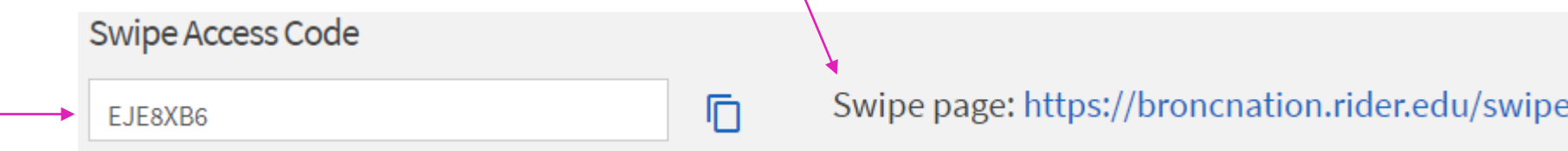

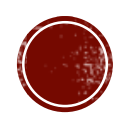

# USING A SWIPE CARD READER AT YOUR EVENT

- Contact Naquasia Ramsey-Sheppard to request to use a swipe card reader.
- Connect the USB reader to your computer's USB port.
- You can now begin swiping Bronc IDs.
- Test the swiper using your own Bronc ID card.
- After you swipe, the system will display either Success or Error.
- A list of swipers will populate on the Track Attendance page.
- An unrecognized user indicates that the card ID does not match an ID assigned to an Engage User – someone who is a member in BroncNation.

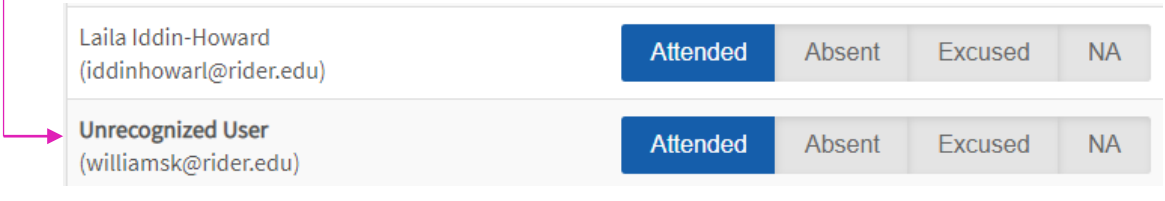

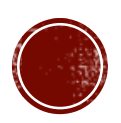

# AFTER YOUR EVENT (OR THE NEXT DAY)

- Because we have a limited number of swipe card readers on campus, please return your borrowed reader as soon as possible to Naquasia Ramsey-Sheppard in room BLC 118.
	- It is 3:00 p.m. and your event ends. What do you do with the reader?
		- If your event ends before normal business hours, usually 5:00 p.m., please return the card reader to Naquasia Ramsey-Sheppard as soon as possible.
		- Someone else may need to use the card reader that evening.
	- It is 9:30 p.m. and your event ends. What do you do with the card reader?
		- If your event ends after normal office hours, safeguard the card reader overnight.
		- The next morning, return the card reader to Naquasia as soon as possible.

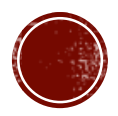

### PURCHASE A SWIPE CARD READER

Purchasing a swipe card reader has advantages:

- **It is very inexpensive**
- It is much more convenient for you

If you host many events throughout the year, it is nice to have one at the ready when you need it.

- Purchase one from Amazon.com for your department to use:
	- https://www.amazon.com/MSR90-Magnetic-Credit-Reader-Deftun/dp/B01DUB4GVO/ref=sr\_1\_3?ie=UTF8&qid=1505312174& sr=8-3&keywords=MSR90+Card+Swipe+Reader

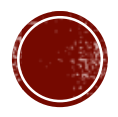

### **QUESTIONS OR PROBLEMS?**

- For questions about using a swipe card reader for your event, please contact Naquasia Ramsey-Sheppard for assistance at [ramseyshepn@rider.edu](mailto:ramseyshepn@rider.edu) or 609-896-5000 x7128
- For questions about using BroncNation in general please contact Allie Koury for assistance at [kourya@rider.edu](mailto:kourya@rider.edu) or 609-896-5000 x7106
- For questions about the Engaged Learning Program please contact Sandy Ober for assistance at [ober@rider.edu](mailto:ober@rider.edu) or 609-896-5000 x7055

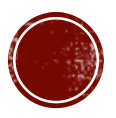